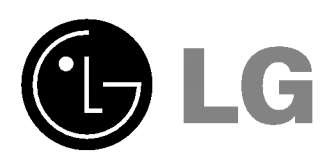

Please read this manual carefully before operating your set.

Retain it for future reference.

Record model number and serial number of the set. See the label attached on the bottom of the set and quote this information to your dealer when you require service.

Model number : Serial number :

# **COMPANY PROJECTOR OF A RD-JT90**<br>
RD-JT90<br>
OWNER'S MANUAL

# RD-JT90

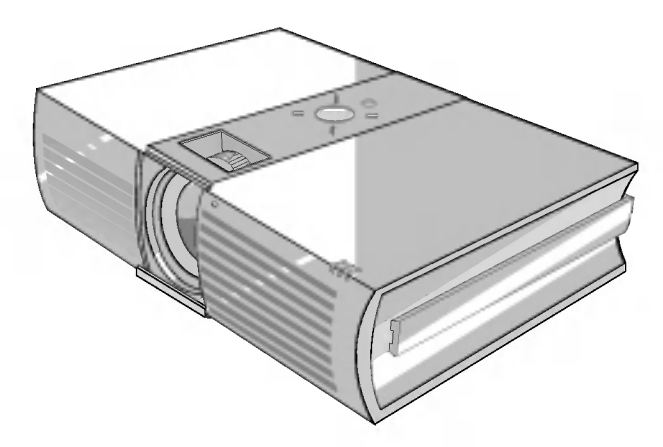

# DLP PROJECTOR

### FCC NOTICE

### ? A Class A digital device

This equipment has been tested and found to comply with the limits for a Class A digital device, pursuant to Part <sup>15</sup> of the FCC Rules. These limits are designed to provide reasonable protection against harmful interference when the equipment is operated in a commercial environment. This equipment generates, uses, and can radiate radio frequency energy and, if not installed and used in accordance with the instruction manual, may cause harmful interference to radio communications. Operation of this equipment in a residential area is likely to cause harmful interference in which case the user will be required to correct the interference at his own expense.

### Warning

This is a class A product. In a domestic environment this product may cause radio interference, in which case the user may be required to take adequate measures.

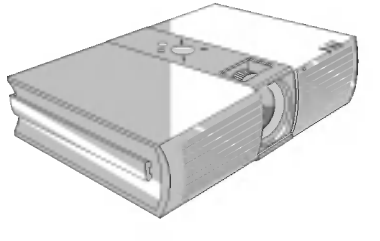

# **Contents**

### Introduction

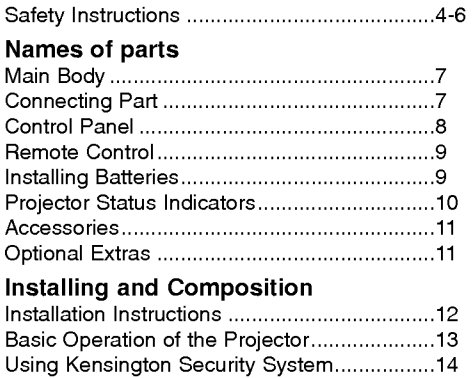

### Screen Menu Options Auto Tracking Function ...................................25

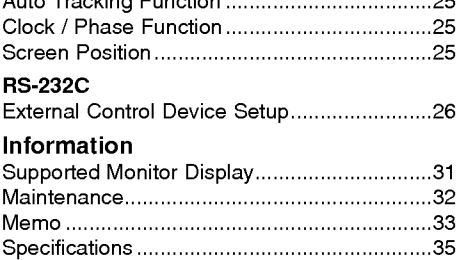

### Connection

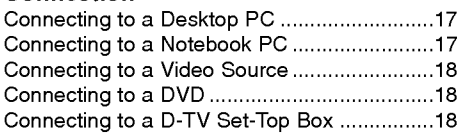

Turning on the Projector .................................15 Turning off the Projector .................................15 Focus and Position of the Screen Image........16 Selecting source mode ...................................16

### Function

### Video Menu Options

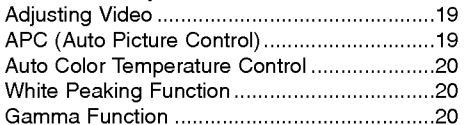

### Special Menu Options

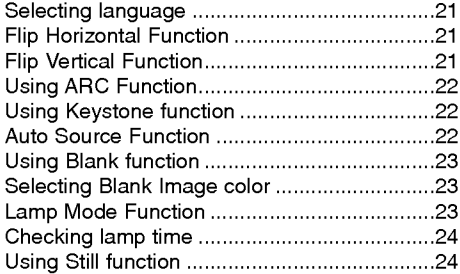

### Disposal of your old appliance

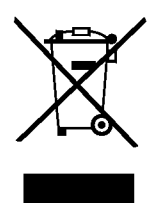

- 1. When this crossed-out wheeled bin symbol is attached to a product it means the product is covered by the European Directive 2002/96/EC.<br>2. All electrical and electronic products should be disposed of separately<br>from the municipal waste stream via designated collection facilities
- appointed by the government or the local authorities.
- 3. The correct disposal of your old appliance will help prevent potential negative consequences for the environment and human health.
- 4. For more detailed information about disposal of your old appliance, please contact your city office, waste disposal service or the shop where you purchased the product.

# Safety Instructions

Please take note of the safety instructions to prevent any potential accident or misuse of the projector.

→ Safety Instructions are given in two forms as detailed below.

- $\triangle$  WARNING : The violation of this instruction may cause serious injuries and even death.
- $\triangle$  NOTES : The violation of this instruction may cause light injuries or damage to the projector.

 $\rightarrow$  After reading this manual, keep it in the place that the user always can contact easily.

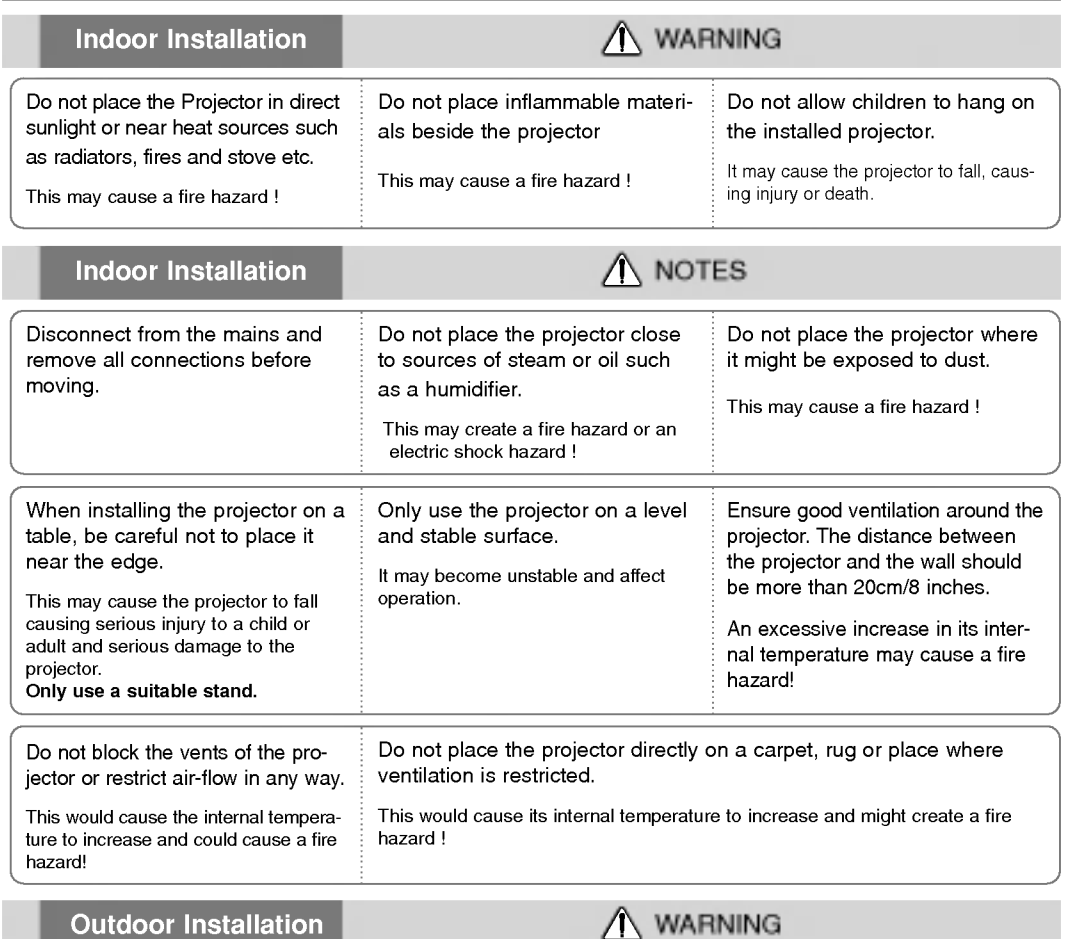

Do not use the projector in a damp place such as a bathroom where it is likely to get wet.

This may cause a fire or an electric shock hazard !

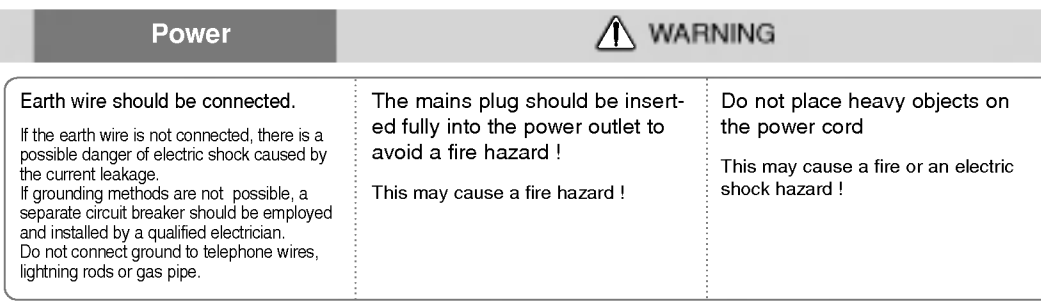

### **Power**

A WARNING

Do not use too many plugs on the Mains multi-outlet.

It may result in overheating of the outlet and causes a fire hazard !

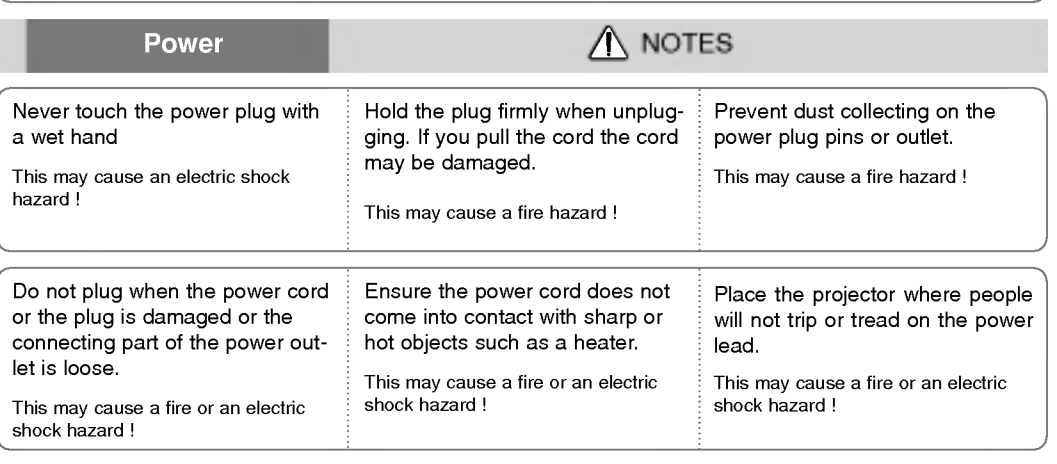

Do not turn the projector On/Off by plugging-in or unplugging the power plug to the wall outlet. (Do not use the power plug for switch.)

It may cause mechanical failure or could give an electric shock.

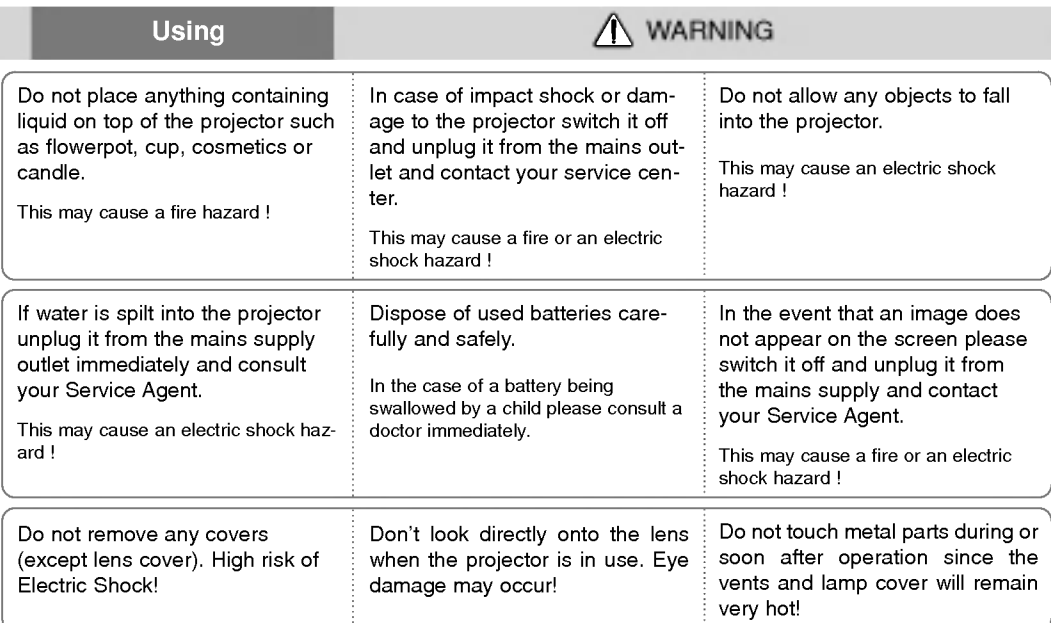

### CAUTION concerning the Power Cord

Most appliances recommend they be placed upon a dedicated circuit; that is,a single outlet circuit which powers only that appliance and has no additional outlets or branch circuits.Check the specification page of this owner's manual to be certain.

Do not overload wall outlets. Overloaded wall outlets,loose or damaged wall outlets, extension cords, frayed power cords,or damaged or cracked wire insulation are dangerous.Any of these conditions could result in electric shock or fire. Periodically examine the cord of your appliance,and if its appearance indicates damage or deterioration, unplug it, discontinue use of the appliance, and have the cord replaced with an exact replacement part by an authorized servicer.

Protect the power cord from physical or mechanical abuse, such as being twisted, kinked, pinched, closed in a door, or walked upon. Pay particular attention to plugs, wall outlets, and the point where the cord exits the appliance.

### Safety Instructions

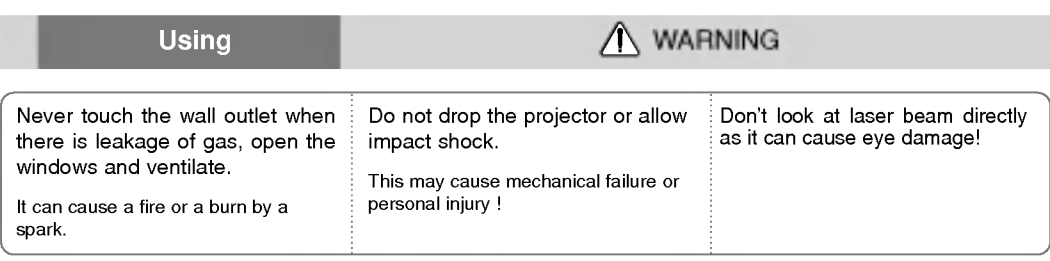

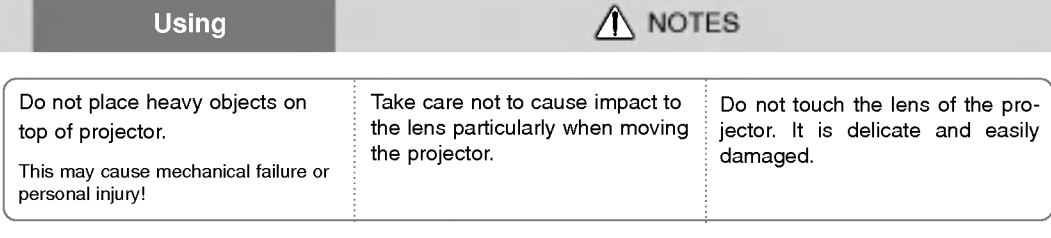

Do not use any sharp tools on the projector as this will damage the casing.

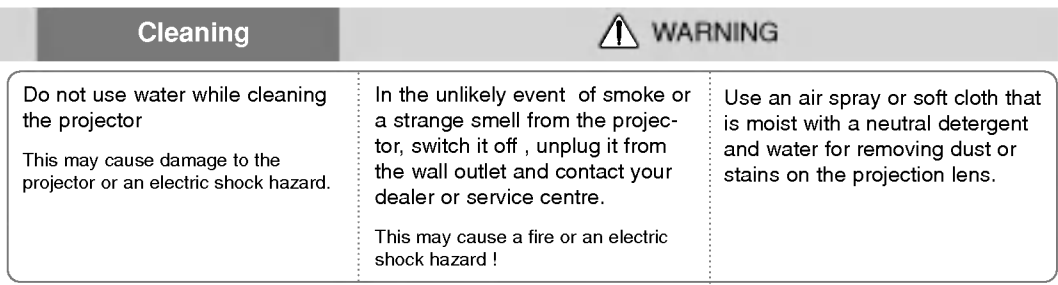

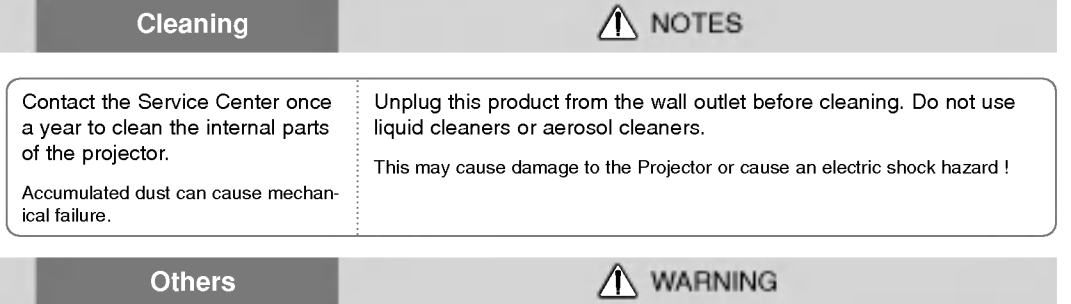

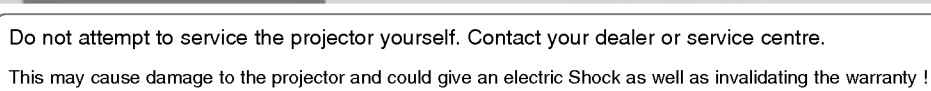

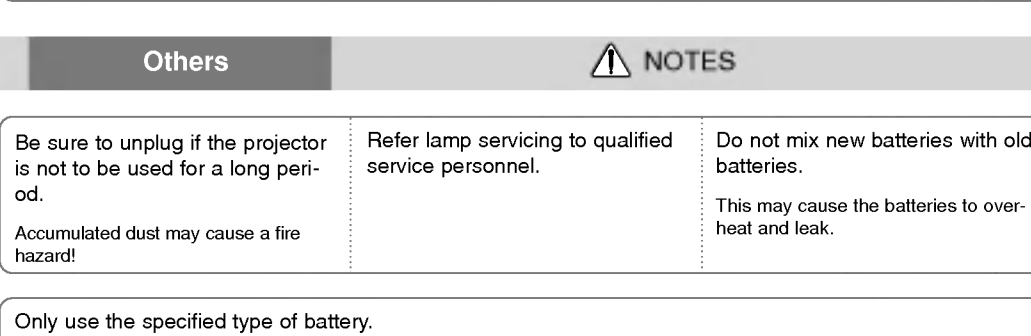

This could cause damage to the remote control.

**Others** 

# Names of parts

### Main Body

The projector is manufactured using high-precision technology. You may, however, see on the Projector screen tiny black points and/or bright points (red, blue, or green). This can be a normal result of the manufacturing process and does not always indicate a malfunction.

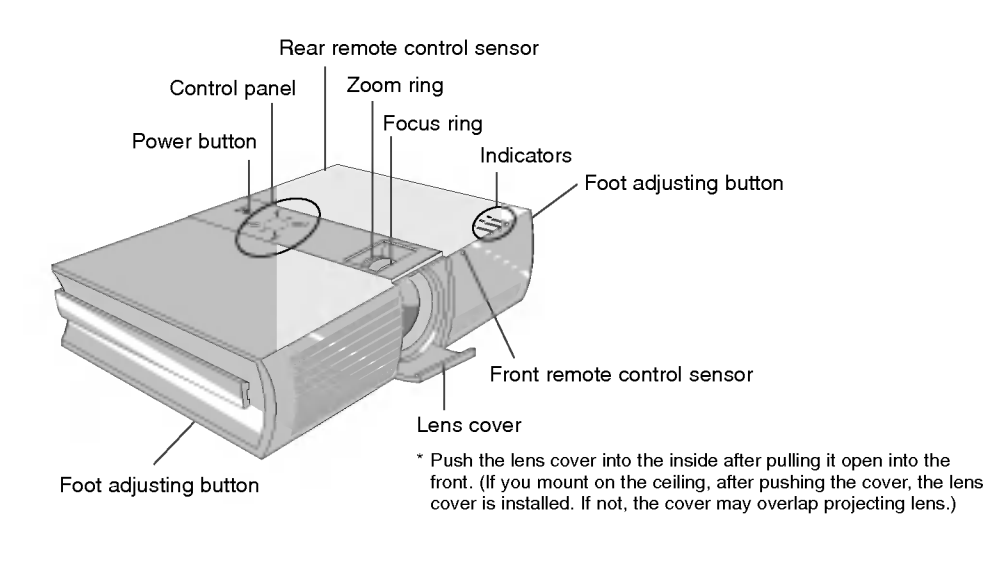

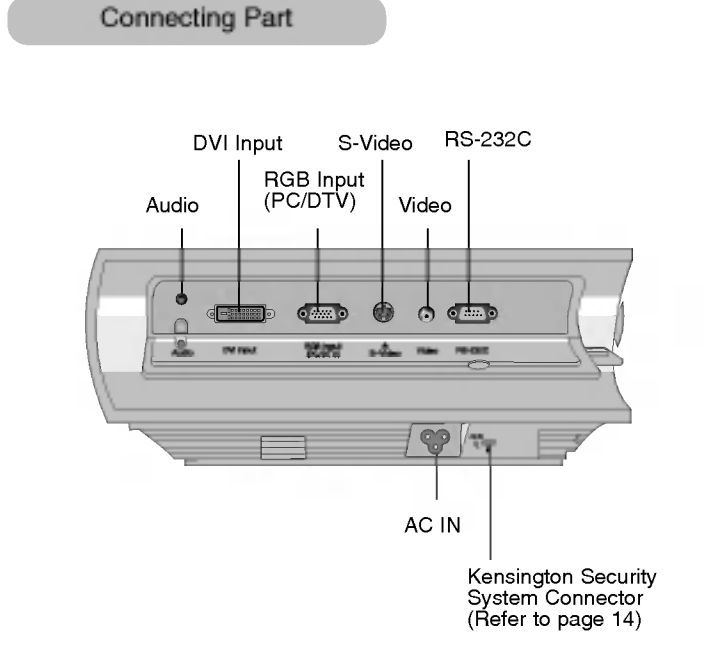

### Control Panel

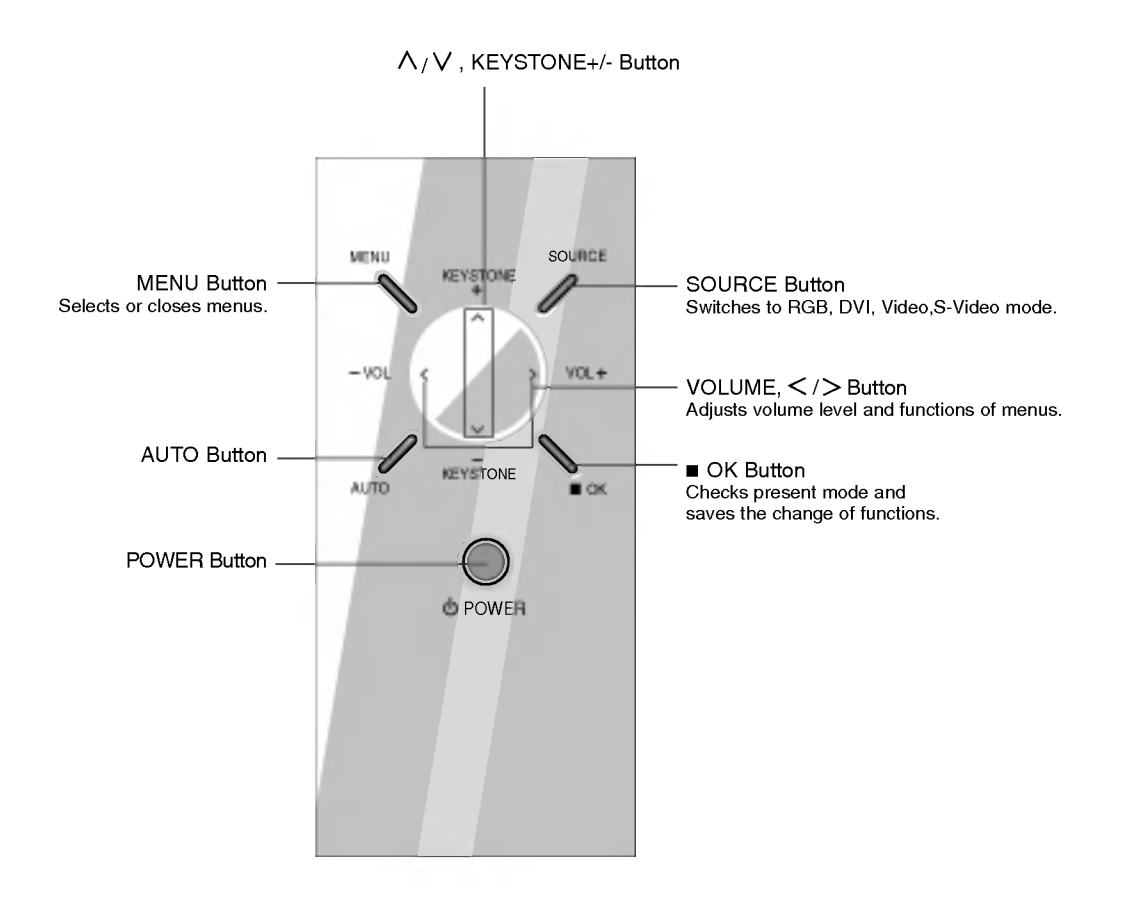

### Remote Control

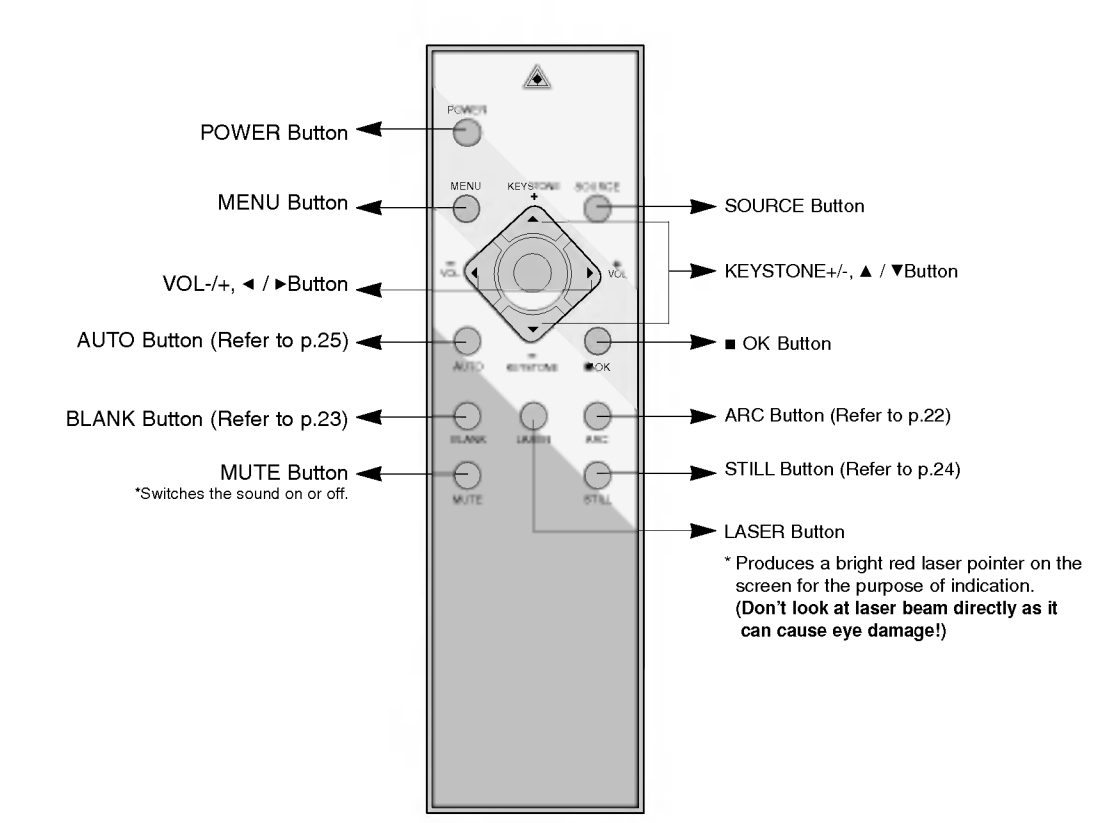

Installing Batteries

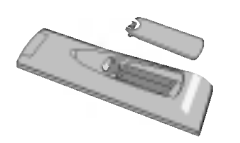

- Open the battery compartment cover on the back of the remote control and insert the batteries with correct polarity, match "+" with "+", and match "-" with "-".
- ? Install two 1.5V "AAA" batteries.

Don't mix used batteries with new batteries.

### Projector Status Indicators

\* Lamp Indicator, operation indicator and temperature indicator at the top of the projector show the user the operating status of the projector.

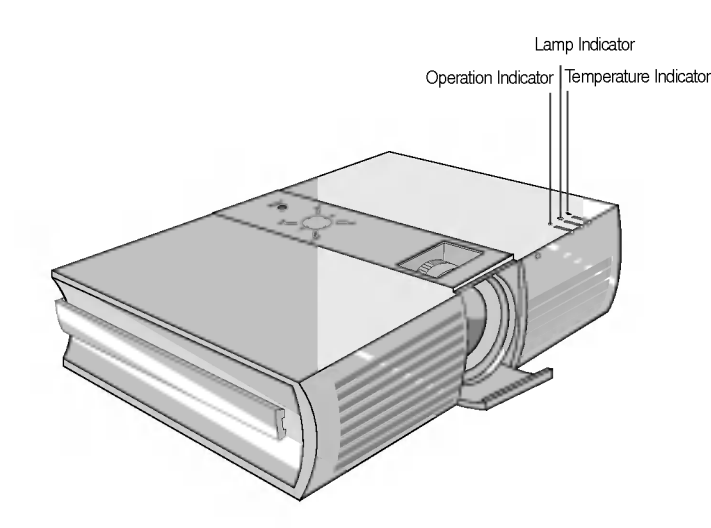

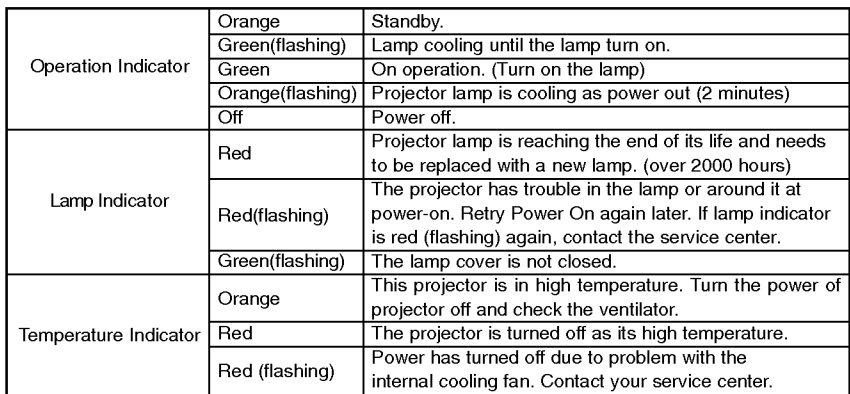

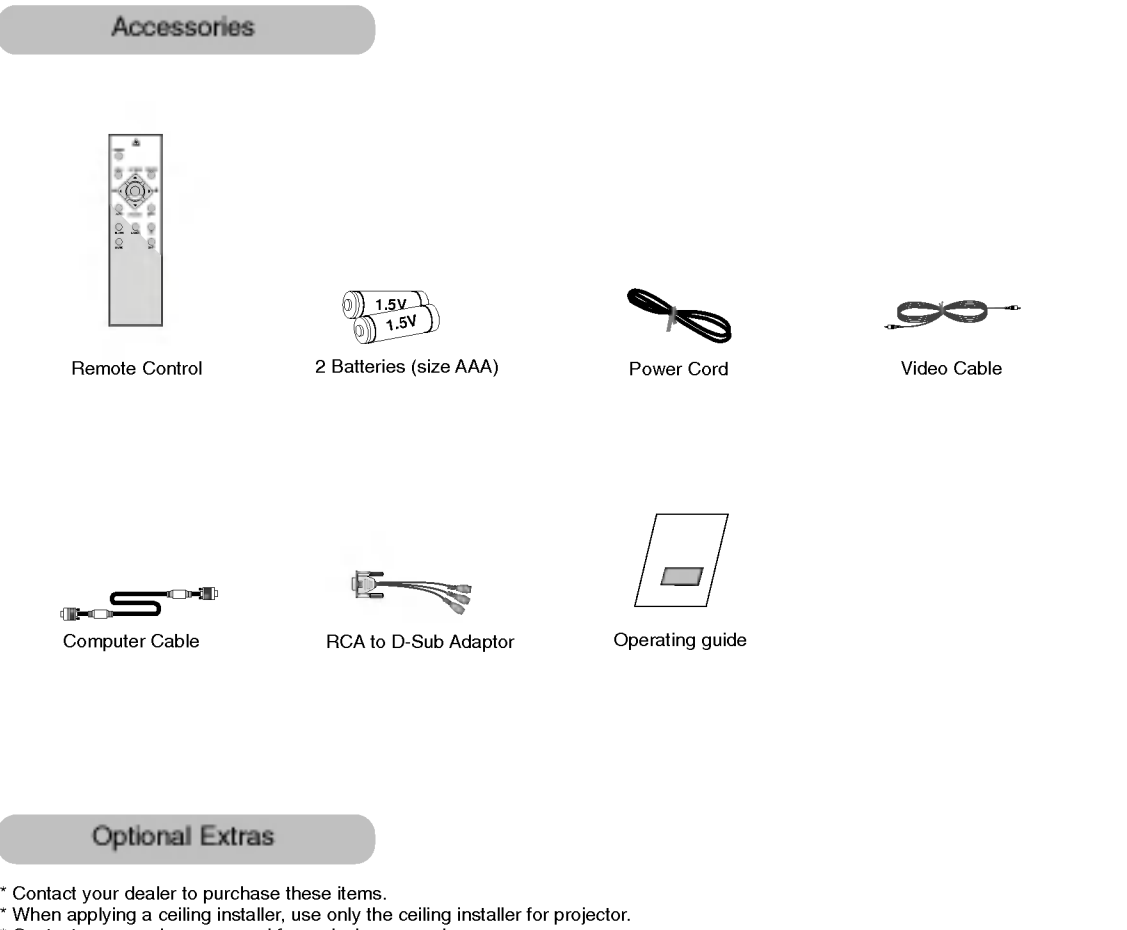

- 
- 
- 
- Contact your service personnel for replacing <sup>a</sup> new lamp. \* Projector lamp is reaching the end of its life and needs to be replaced with a new lamp.

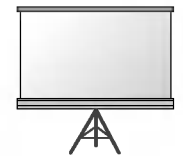

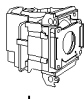

 $\infty$ 

Projection Screen

 $\bullet$ C

Lamp SCART to RCA jack (option)

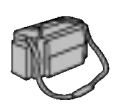

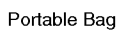

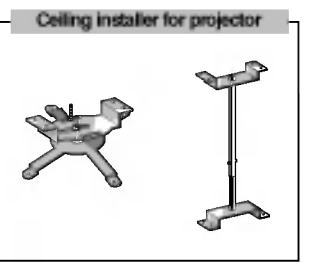

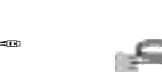

Audio Cable RCA to PC Audio Cable

S-Video Cable

 $\sim$ 

**PON** 

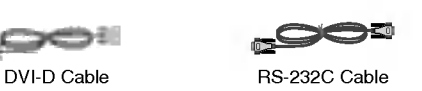

# Installation and Composition

### Installation Instructions

\* Don't place the projector in the following conditions. It may cause malfunction or product damage.

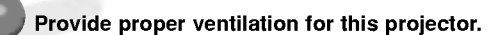

The projector is equipped with ventilation holes(intake) on the bottom and ventilation holes(exhaust) on the front. do not block or place anything near these holes, or internal heat build-up may occur, causing picture degradation or damage to the projector.

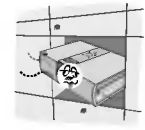

Never push projector or spill liquid of any kind into the projector.

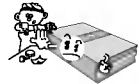

Do not place the projector on <sup>a</sup> carpet, rug or other similar surface. It may prevent a adequate ventilation of the projector bottom. This product should be mounted to a wall or ceiling only.

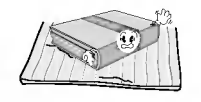

Leave an adequate distance(30cm/12 inches or more) around the projector.

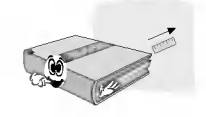

Place this projector in adequate temperature and humidity conditions.

Install this projector only in a location where adequate temperature and humidity is available. (refer p.35)

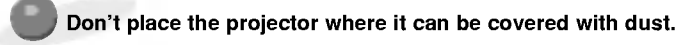

 $\bullet$  This may cause overheating of the projector.

Do not obstruct the slots and openings of the projector. This may cause overheating and create <sup>a</sup> fire hazard.

The projector is manufactured using high-precision technology. You may, however, see tiny black points and/or bright points (red, blue, or green) that continuously appear on the projector Screen. This is a normal result of the manufacturing process and does not indicate a malfunction.

To display DTV programs, it is necessary to connect <sup>a</sup> DTV receiver (Set-top Box) and connect it to the projector.

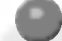

If there is no input signal, the Menu will not be displayed on screen.

Basic Operation of the Projector

- 1.Place the projector on a sturdy and horizontal surface with the PC or AV source.
- 2.Place the projector the correct distance from the screen. The distance between the projector and the screen determines the actual size of the image.
- 3. Position the projector so that the lens is set at a right angle to the screen. If the projector is not set at a right angle, the screen image will be crooked. If this is so then the keystone adjustment may correct this (Refer to page 22.)
- 4.Connect the cables of the projector to a wall power socket and other connected sources.

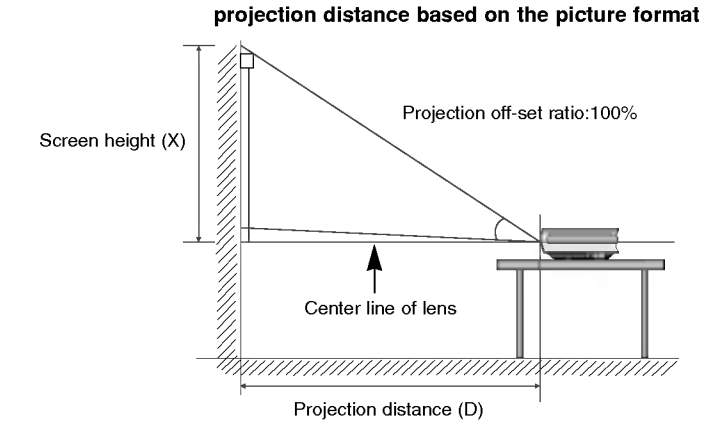

4:3 picture format mm/ inches 40′′ 60′′ 80′′ 90′′ 100′′ 110′′ 120′′ 150′′ 200′′ 610/24.0 914/36.0 1219/48.0 1372/54.0 1524/60.0 1676/66.0 1829/72.0 2286/90.0 3048/120.0 1265/50 1908/75 2552/100 2873/113 3195/126 3517/138 3839/151 4804/189 6412/252 1518/60 2290/90 3062/121 3448/136 3834/151 4220/166 4606/181 5765/227 7695/303 screen size screen height (X) The shortest distance (D) The longest

\* The longest/shortest distance show status when adjusted by the zoom function.

distance (D)

### Using Kensington Security System

- The projector has a 'Kensington' Security System Connector on the back panel. Connect the 'Kensington' Security system cable as below.
- For the detailed installation and use of the Kensington Security System, refer to the user's guide attached to the Kensington Security System set.

And for further information, contact http://www.kensington.com, the internet homepage of the Kensington company that deals with expensive electronic equipments such as notebook PCs or projectors.

Kensington Security System is an optional item.

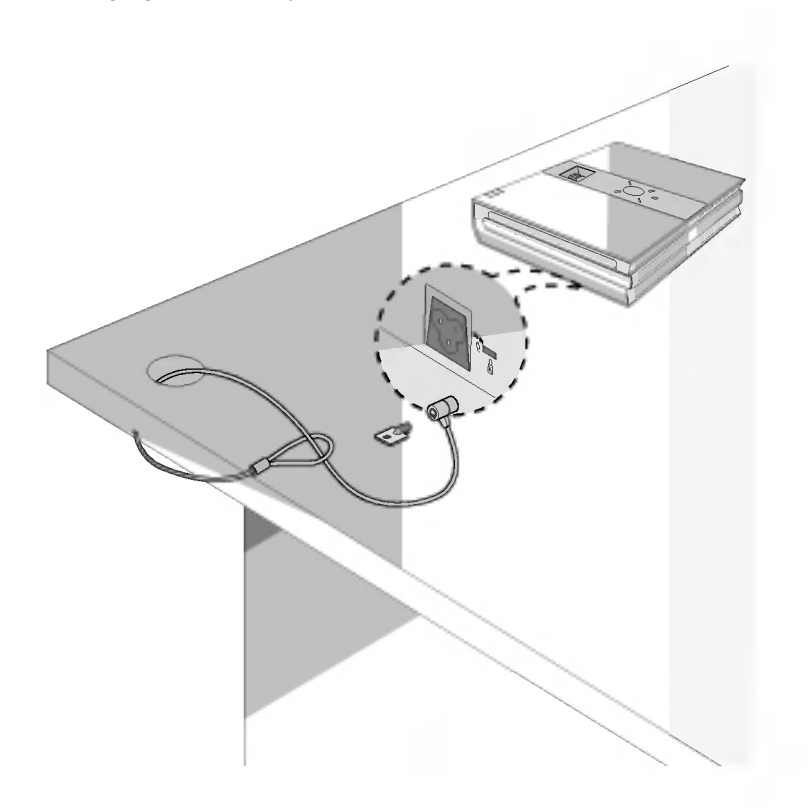

### Turning on the Projector

- 1. Connect power cord correctly.
- 2. Remove the lens cover of the projector.
- 3. Press the POWER button on the remote control or top cover.
	- (Green operation indicator flashes during cooling of the lamp.)
	- It will take about 12 second to display the picture after power on because the projector lamp has to warm up.
	- An image will appear after the operation indicator light turns (Green).
	- Select the source mode with the SOURCE button.
	- Leave the projector plugged in for at least 2 minutes after switching off the projector, as this will allow the lamp cooling to continue which will help to preserve the lamp life.

### 4. Adjust volume level.

- $\bullet$  If you press VOLUME  $\blacktriangleright$  button, sound and volume level number are increased.
- $\bullet$  If you press VOLUME  $\blacktriangleleft$  button, sound and volume level number are decreased.

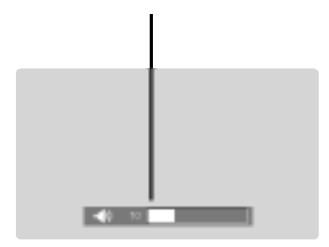

Note/-

\* Don't unplug the power cord while the ventilation fan (inlet/outlet) is working. If so, you take longer time by lamp on.

### Turning off the Projector

- 1. Press the POWER button on the top cover or remote control.
- 2. Press the POWER button on the top cover or remote control again to cut off the power.
- 3. If the operation indicator LED is orange and blinking, do not disconnect the mains supply until the operation indicator LED is lit up constantly (orange).
	- If the operation indicator LED is orange and blinking, the power button on the top cover or on the remote control will not operate.

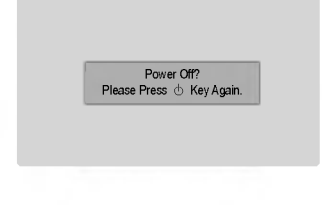

### Focus and Position of the Screen Image

When an image appears on the screen, check if it is in focus and fits well to the screen.

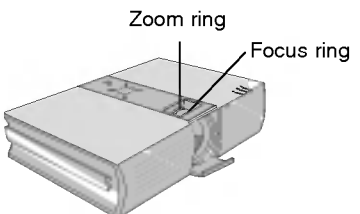

- $\bullet$  To adjust the focus of the image, rotate the focus ring which is the outer ring on the lens.
- To adjust the size of the image, rotate the zoom ring which is the inner ring on the lens.

To raise or lower the image on the screen, extend or retract the foot at the bottom of the projector by pushing foot adjuster button as below.

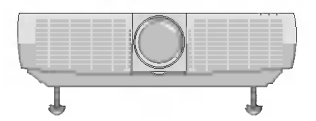

- 1. While pressing the foot adjuster button, raise or lower the projector to place the screen image in the proper position. 2. Release the button to lock the foot in its new position.
- 
- 3. To fine-tune the height of the projector, rotate the front foot to raise or lower it.
- After raising the front foot, do not press down on the projector.

Selecting source mode

1. Press the SOURCE button.

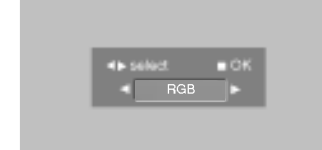

2. Each press of the  $\blacktriangleleft$ ,  $\blacktriangleright$  button changes the display as below.

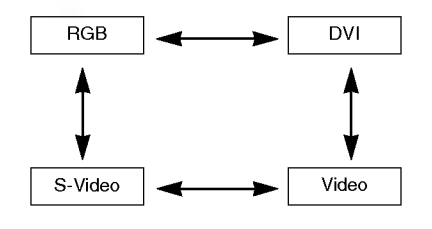

# **Connection**

Connecting to a Desktop PC

- \* You can connect the projector to <sup>a</sup> computer of VGA, SVGA, XGA and SXGA output. \*
- You can use ARC function for the RGB signals of the Aspect Ration 4:3. (For HD wide input signals, you cannot use ARC function.)
- Fundamentally, HD wide input signal is not included in the Spec, so the set may not support HD signal perfectly. \*
- \* Refer to page 31 for the supported pc graphic card displays of the projector.

### < How to connect >

- a. Connect computer cable to RGB Input (PC/DTV) of the projector.
- b. If the PC has DVI output, connect DVI cable to DVI Input of the projector.
- c. Connect the audio cable of PC (LINE OUT sound port) to Audio of the projector.

\* If the PC has two audio out ports of SPEAKER OUT and LINE OUT, connect the LINE OUT port to get better sound quality.

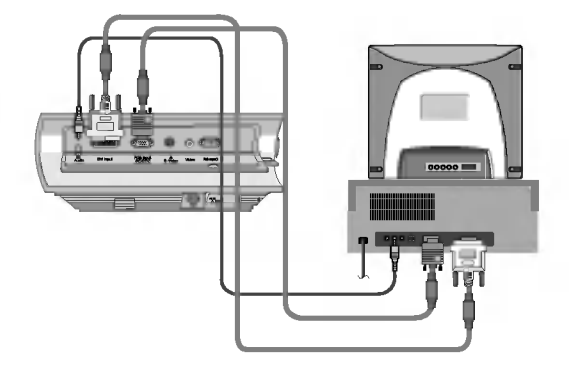

### Connecting to a Notebook PC

### < How to connect >

### a. Connect computer cable to RGB Input (PC/DTV) of the projector.

- .<br>\* If you set your computer, such as a notebook type IBM PC/AT compatible, to output the signal to both the display of your computer and the external monitor, the picture of the external monitor may not appear properly. In such cases, set the output mode of your computer to output the signal only to the external monitor. For details, refer to the operating instructions supplied with your computer.
- b. If the PC has DVI output, connect DVI cable to DVI Input of the projector.
- c. Connect the audio cable of PC (LINE OUT sound port) to Audio input of the projector.

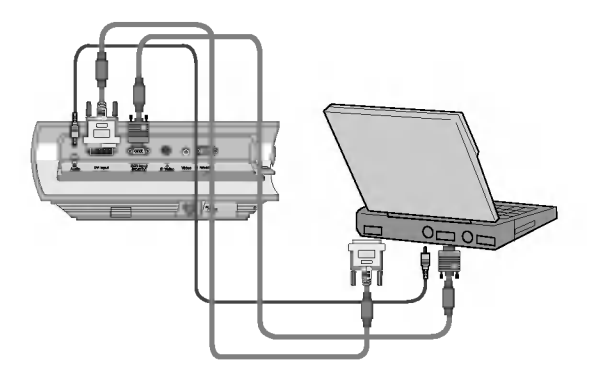

### Connecting to a Video Source

\* You can connect a VTR, a camcorder, a LDP or any other compatible video image source to the projector.

### < How to connect 1 >

- a. Connect the Audio and Video input jacks of the projector to the output jacks of the A/V source with RCA to PC Audio cable, Video cable.
- $<$  How to connect 2  $>$
- b. Connect the S-Video input jack of the projector to the S-Video output jack of an A/V source with an S-Video cable. Connect the Audio input jacks of the projector to the output jacks of the A/V source with an RCA to PC Audio cable. \*
	- You can get better picture quality when connecting S-Video source to the projector.

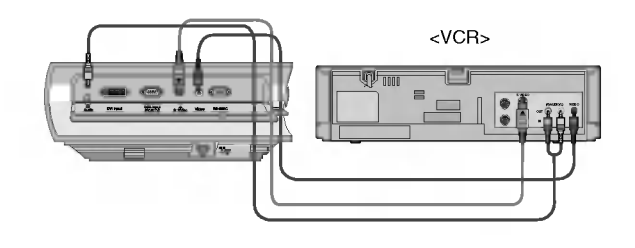

### Connecting to <sup>a</sup> DVD

\* The output jacks (Y, PB, PR) of the DVD might be labelled as Y, Pb, Pr / Y, B-Y, R-Y / Y, Cb, Cr according to the equipment.

### < How to connect >

- a. Connect the DVD Component cable to the RCA to D-Sub Adaptor and then connect the RCA to D-Sub Adaptor to RGB Input (PC/DTV) of the projector.
	- When connecting the component cable, match the jack colors with the component cable.(Y=green, PB=blue, PR=red)
- b. Connect the Audio port of the projector to the Audio output port (R, L) of the DVD.
- c. Use <sup>a</sup> DVD with Component 480i(576i)/480p(576p) mode.

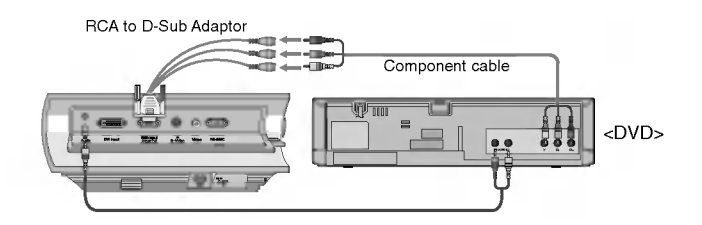

### Connecting to a D-TV Set-Top Box

- \* To receive D-TV programmes, it is necessary to purchase a D-TV receiver (Set-Top Box) and
- connect it to the projector. Please refer to the owner's manual of the D-TV Set-Top Box for the connection between projector and D-TV Set-Top Box.

### < How to connect an RGB source >

- a. Connect computer cable to RGB Input (PC/DTV) of the projector.
	- .<br>\* If the Set-Top Box has DVI output, use DVI cable.
- b. Connect the Audio port of the projector to the Audio output port (R, L) of the D-TV Set-Top Box.
- c. Use <sup>a</sup> DTV receiver with DTV 480p(576p)/720p/1080i mode. \* It can be supported the DVI/HDCP.

### <sup>&</sup>lt; How to connect <sup>a</sup> Component source <sup>&</sup>gt;

- a. Connect the D-TV Set-Top Box Component cable to the RCA to D-Sub Adaptor and then connect the RCA to D-Sub Adaptor to RGB Input (PC/DTV) of the projector.
- When connecting the component cable, match the jack colors with the component cable.(Y=green, PB=blue, PR=red)
- b. Connect the Audio port of the projector to the Audio output port (R, L) of the D-TV Set-Top Box.
- c. Use <sup>a</sup> DTV receiver with DTV 480p(576p)/720p/1080i mode.

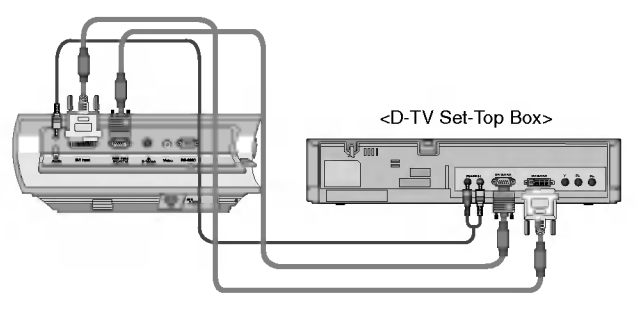

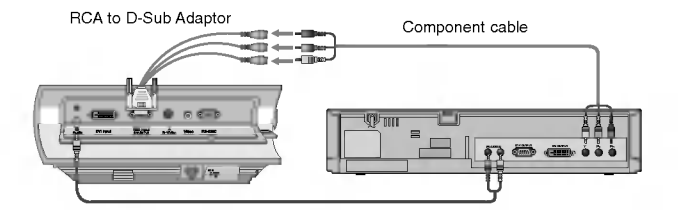

# Function

- \* In this manual, the OSD(On Screen Display) may be different from your Projector's because it is just example to help with the Projector
- operation. \* If there is no input signal present, the Menu will not be displayed on the screen. \*
- This operating guide explains operation of RGB(PC) mode mainly.

# Video Menu Options

### Adjusting Video

- 1. Press the MENU button and then use  $\blacktriangleleft, \blacktriangleright$  button to select the  $\blacktriangleright$  menu.
- 2. Press the OK ( $\blacksquare$ ) button and then use  $\blacktriangle$  ,  $\blacktriangledown$  button to select a video item you want to adjust.
- 3. Press the  $\blacktriangleleft$ ,  $\blacktriangleright$  button to adjust the screen condition as you want.
	- Each adjustment of menu options will not affect other input source. <br>• Each adjustment of menu options will not affect other input source. As required, re-adjust menu options for the following input source : Video/S-Video/Component (480i(576i)), Component (480p(576p), 720p, 1080i)
	- $\bullet$  To restore the original image condition after changing it, press OK ( $\blacksquare$ ) button after selecting [Reset] item.
	- In the broadcasting system NTSC, the picture item Tint is displayed and can be adjusted.
	- To exit the menu display, repeatedly, press the MENU button.

### APC (Auto Picture Control)

\* Use APC to set the projector for the best picture appearance. \*

This function will not work in RGB mode.

- 1. Press the **MENU** button and then use  $\blacktriangleleft, \blacktriangleright$  button to select the menu.
- 2. Press the OK ( $\blacksquare$ ) button and then use  $\blacktriangle$  ,  $\nabla$  button to select APC item.
- 3. Press the  $\blacktriangleleft$ ,  $\blacktriangleright$  button to adjust the screen condition as you want.
	- $\bullet$  Each press of the  $\blacktriangleleft$ ,  $\blacktriangleright$  button changes the screen as shown below.

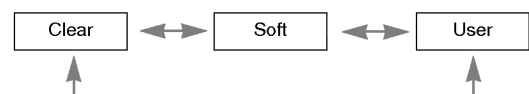

To exit the menu display, repeatedly, press the MENU button.

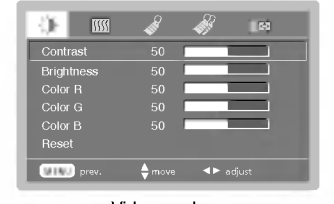

< RGB mode >

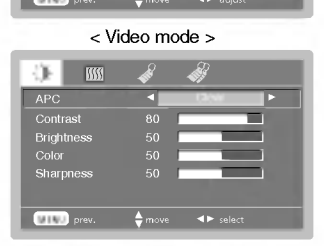

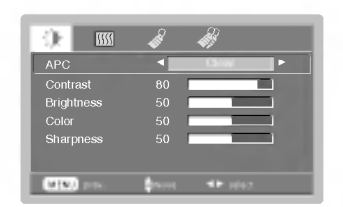

# Video Menu Options

### Auto Color Temperature Control

- 1. Press the **MENU** button and then use  $\blacktriangleleft$ ,  $\blacktriangleright$  button to select the  $\frac{1}{\binom{1}{2}}$  menu.
- 2. Press the OK ( $\blacksquare$ ) button and then use  $\blacktriangle$  ,  $\blacktriangledown$  button to select ACC item.
- 3. Press the  $\blacktriangleleft$ ,  $\blacktriangleright$  button to make appropriate adjustments.
	- $\bullet$  Each press of the  $\blacktriangleleft$ ,  $\blacktriangleright$  button changes the screen as shown below.

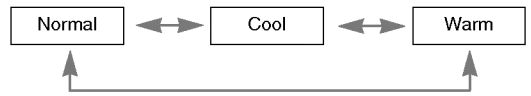

To exit the menu display, repeatedly, press the MENU button.

### White Peaking Function

- 1. Press the MENU button and then use  $\blacktriangleleft$ ,  $\blacktriangleright$  button to select the  $\frac{1}{\binom{1}{2}}$  menu.
- 2. Press the OK ( $\blacksquare$ ) button and then use  $\blacktriangle$  ,  $\blacktriangledown$  button to select White Peaking item.
- 3. Press the  $\blacktriangleleft$ ,  $\blacktriangleright$  button to adjust the screen condition as you want.
	- The default value may changed based on input mode.
	- Adjust to higher value to see the bright picture and adjust to lower value to see the quality picture.
	- To exit the menu display, repeatedly, press the MENU button.

### Gamma Function

- 1. Press the MENU button and then use  $\blacktriangleleft$ ,  $\blacktriangleright$  button to select the  $\frac{1}{2}$  menu.
- 2. Press the OK ( $\blacksquare$ ) button and then use  $\blacktriangle$  ,  $\blacktriangledown$  button to select Gamma item.
- 3. Press the  $\blacktriangleleft$ ,  $\blacktriangleright$  button to adjust the screen condition as you want.
	- $\bullet$  Each press of the  $\blacktriangleleft$ ,  $\blacktriangleright$  button changes the screen as shown below.

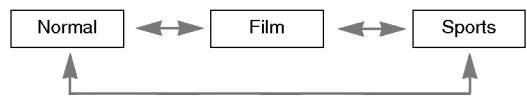

To exit the menu display, repeatedly, press the MENU button.

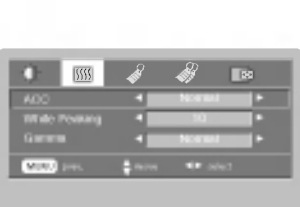

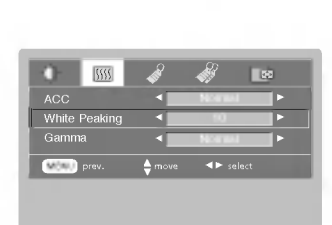

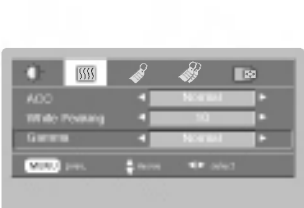

21

# Special Menu Options

### Selecting language

- 1. Press the MENU button and then use  $\blacktriangleleft$ ,  $\blacktriangleright$  button to select the menu.
- 2. Press the OK ( $\blacksquare$ ) button and then use  $\blacktriangle$  ,  $\blacktriangledown$  button to select Language item.
- 3. Press the  $\blacktriangleleft$ ,  $\blacktriangleright$  button to select the language you want to use. On-Screen-Display (OSD) is marked in the selected language from this point.
	- To exit the menu display, repeatedly, press the MENU button.

### Flip Horizontal Function

\* This function reverses the projected image horizontally. Use this function when rear projecting an image.

- 1. Press the MENU button and then use  $\blacktriangleleft$ ,  $\blacktriangleright$  button to select the  $\Box$  menu.
- 2. Press the OK ( $\blacksquare$ ) button and then use  $\blacktriangle$  ,  $\blacktriangledown$  button to select Flip Horizontal item.
- 3. Press the  $OK$  ( $\blacksquare$ ) button to see reversed image.
	- Each time you press the button, the image will be reversed.
	- To exit the menu display, repeatedly, press the MENU button..

### Flip Vertical Function

- \* This function reverses the projected image vertically. \*
- When you hang the projector upside down from the ceiling , you will need to reverse the image vertically and horizontally.
- 1. Press the MENU button and then use  $\blacktriangleleft$ ,  $\blacktriangleright$  button to select the menu.
- 2. Press the OK ( $\blacksquare$ ) button and then use  $\blacktriangle$  ,  $\blacktriangledown$  button to select Flip Vertical item.
- 3. Press the  $OK$  ( $\blacksquare$ ) button to see reversed image. Each time you press the button, the image will be reversed.
	- To exit the menu display, repeatedly, press the MENU button.

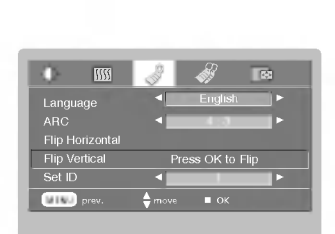

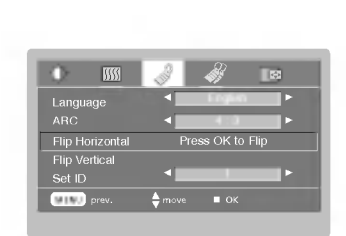

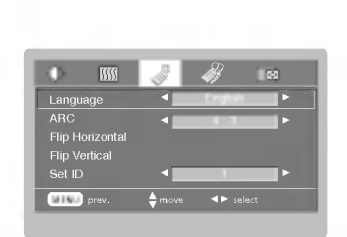

# Special Menu Options

Using ARC Function

1. Press the ARC button.

Each press of the button changes the display as below.

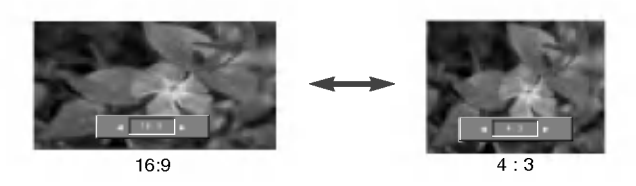

### Note!

You can also use this function by using the MENU button.

### Using Keystone function

- \* Use this function when the screen is not at a right angle to the projector and the image is <sup>a</sup> trapezoid shape. \*
- Only use the Keystone function when you can't get the best angle of projection, because it may cause a blazing fire of the screen.
- 1. Press the KEYSTONE + or KEYSTONE button.
- 2. Press the KEYSTONE + or KEYSTONE button to adjust the screen condition as you want.
	- $\bullet$  Keystone are adjusted from -50 to +50.
	- You can also use this function by using the **MENU** button.

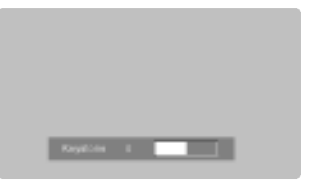

### Auto Source Function

\* Automatically detects the projector input signal.

- 1. Press the MENU button and then use  $\blacktriangleleft$ ,  $\blacktriangleright$  button to select the  $\Box$  menu.
- 2. Press the OK ( $\blacksquare$ ) button and then use  $\blacktriangle$  ,  $\blacktriangledown$  button to select **Auto Source** item.
- 3. Press the  $\blacktriangleleft$ .  $\blacktriangleright$  button to select **On** or **Off.** 
	- To exit the menu display, repeatedly, press the MENU button.

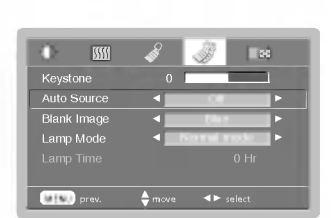

### Using Blank function

\* This function may be effective if you need to get attention of the audience during presentations, meetings or briefings.

### 1. Press the BLANK button.

- The screen turns off to a background color and sound also turns off.
- You can choose the background color. (Refer to 'Selecting blank image color')
- 2. Press any button to cancel the blank function. On exiting the blank status sound is also restored.

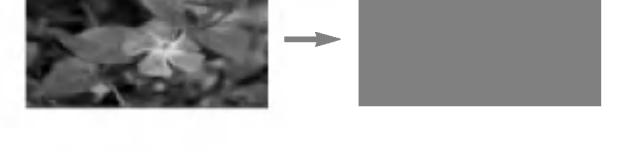

### Selecting Blank Image color

- 1. Press the MENU button and then use  $\blacktriangleleft$ ,  $\blacktriangleright$  button to select the menu.
- 2. Press the OK ( $\blacksquare$ ) button and then use  $\blacktriangle$  ,  $\blacktriangledown$  button to select **Blank Image** item.
- 3. Press the  $\blacktriangleleft$ ,  $\blacktriangleright$  button to select the color you want to use.
	- Background color will be changed to the selected Blank function color from this point. To exit the menu display, repeatedly, press the MENU button.

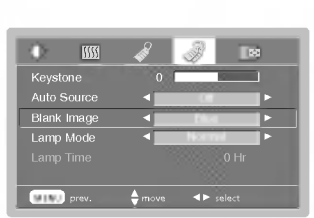

### Lamp Mode Function

- 1. Press the MENU button and then use  $\blacktriangleleft$ ,  $\blacktriangleright$  button to select the  $\Box$  menu.
- 2. Press the OK ( $\blacksquare$ ) button and then use  $\blacktriangle$  ,  $\blacktriangledown$  button to select Lamp Mode item.
- 3. Press the  $\blacktriangleleft$ ,  $\blacktriangleright$  button to select **Normal mode** or **Silent mode**.
	- To exit the menu display, repeatedly, press the MENU button.

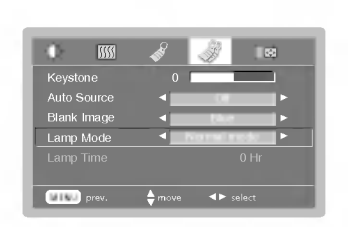

# Special Menu Options

### Checking lamp time

- 1. Press the MENU button and then use  $\blacktriangleleft$ ,  $\blacktriangleright$  button to select the  $\blacktriangleright$  menu.
	-
	- $\bullet$  The used lamp time is displayed.<br> $\bullet$ When projector lamp is reaching the end of its life (over 2000 hours), the lamp indicator will be turned red.
	- The lamp warning LED illuminates red continuously in the case of excessive lamp time.

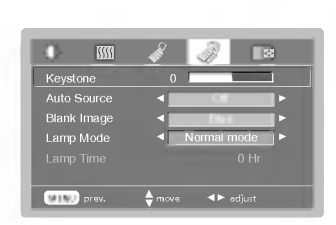

### Using Still function

1. Press the **STILL** button.

\* You can freeze the input image.

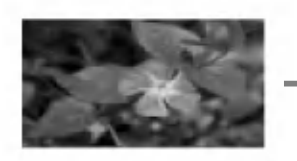

<Moving Image> <Still Image>

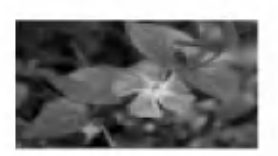

- 2. To exit Pause, press any button .
- \* The STILL function would release automatically after about 10 minutes.

# Screen Menu Options

### Auto Tracking Function

\*This function assures you of getting the best video quality by automatically adjusting the difference of horizontal size and synchronization of the image. \*Auto Tracking function works in RGB input only.

### 1. Press the AUTO button.

- Image positioning and synchronization are automatically adjusted.
- 2. Adjust Clock or Phase in **the menu** after operation of Auto Configure if you want to get better picture quality in accordance with diverse RGB input modes. In certain circumstances, you can't get the best picture quality only with auto-correction.

### Notel-

You can also use this function by using the MENU button. (Only in RGB mode) For best results, perform this function while displaying a still image.

### Clock / Phase Function

### Clock Function

This function adjusts the horizontal width of the projected image to get the image to fit on the screen size.

- \* Phase Function
- This function is for the detailed adjustment of the clock function.
- \*It's available to adjust [Clock], [Phase] in RGB mode only.
- 1. Press the **MENU** button and then use  $\blacktriangleleft$ ,  $\blacktriangleright$  button to select the  $\Box$  menu.
- 2. Press the OK ( $\blacksquare$ ) button and then use  $\blacktriangle$  ,  $\blacktriangledown$  button to select Clock or Phase item.
- 3. Press the  $\blacktriangleleft$ ,  $\blacktriangleright$  button to adjust the screen condition.
	- To exit the menu display, repeatedly, press the MENU button.

### Screen Position

\*If the image size does not fit the screen in accordance with the input source, set the position of the image by selecting Horizontal / Vertical position. (RGB mode)

- 1. Press the **MENU** button and then use  $\blacktriangleleft$ ,  $\blacktriangleright$  button to select the  $\blacksquare$  menu.
- 2. Press the OK ( $\blacksquare$ ) button and then use  $\blacktriangle$  ,  $\blacktriangledown$  button to select **Horizontal** or Vertical item.
- 3. Press the  $\blacktriangleleft$ ,  $\blacktriangleright$  button to adjust the screen condition as you want.
	- Horizontal, Vertical are adjusted from -50 to +50.
	- Based on the input mode, the adjustment range may be changed. To exit the menu display, repeatedly, press the MENU button.

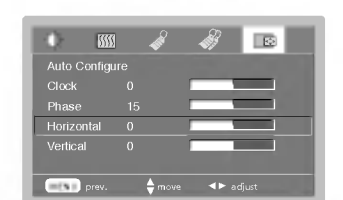

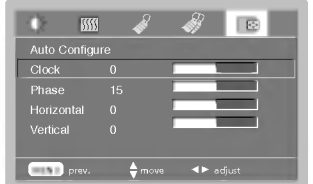

Auto Configure

# External Control Device Setup

\* Connect the RS-232C input jack to an external control device (such as a computer or an A/V control system) and control the Projector's functions externally.

### SET ID

- 1. Press the **MENU** button and then use  $\blacktriangleleft$ ,  $\blacktriangleright$  button to select the menu.
- 2. Press the OK ( $\blacksquare$ ) button and then use  $\blacktriangle$  ,  $\blacktriangledown$  button to select Set ID item.
- 3. Press the  $\blacktriangleleft, \blacktriangleright$  button to adjust Set ID to select the desired projector ID number.
	- The adjustment range of Set ID is 1~99.
	- Only the projector with the specified ID number will operate from the remote control.
	- To exit the menu display, repeatedly, press the MENU button.

### How to connect external control equipment

- ? Connect the serial port of the PC to the RS-232C jack on the projector back panel.
- RS-232C cable is not supplied with the projector.

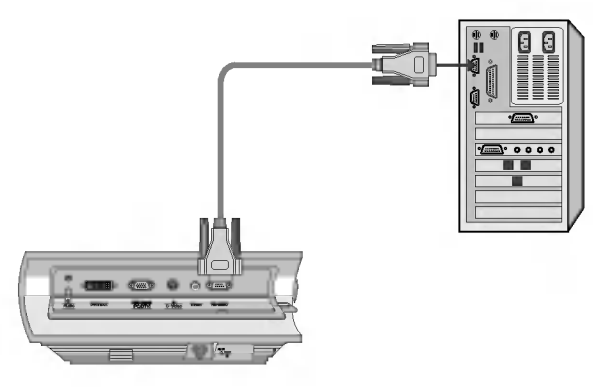

? Use the RS232C cable to control the projector externally (Refer to Fig.1).

5

၂<br>(၂၀၀၀၄<br>(၂၀၀၀၄

Ô

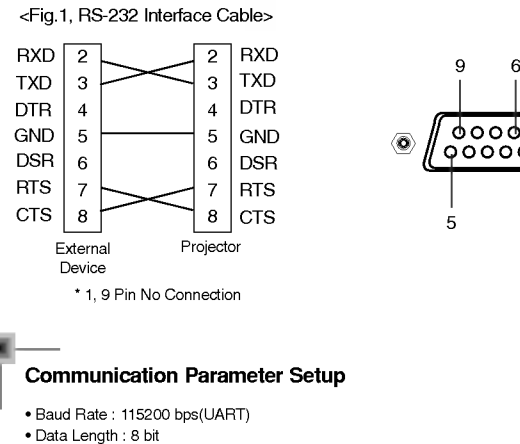

- 
- ? Parity : none
- Stop bit: 1 bit
- ? Flow Control : none ? Communication code : ASCII code

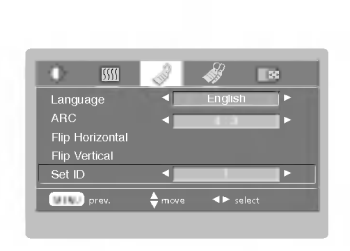

### Command Reference List

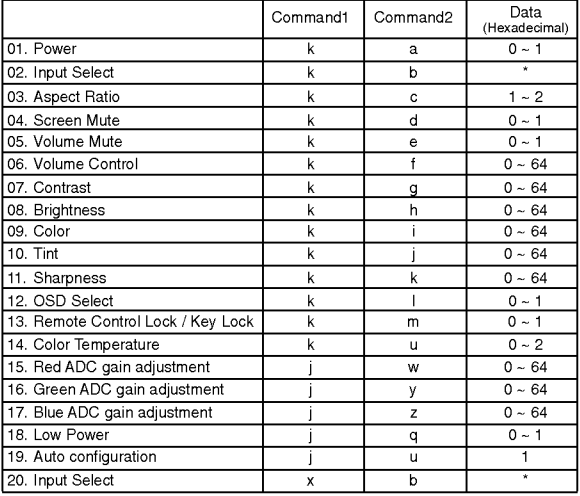

\* This data will be explained in this document in detail.

### Communication Protocol

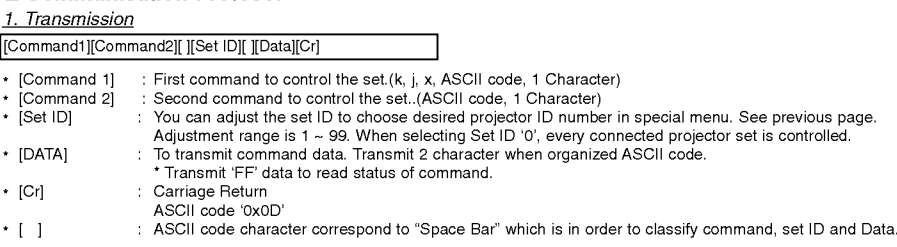

### 2. OK Acknowledgement

[Command2] [ ] [Set ID] [ ] [OK] [Data] [x]

\* The Projector transmits ACK (acknowledgement) based on this format when receiving normal data. At this time, if the data is<br>data read mode, it indicates present status data. If the data is data write mode, it returns the

### 3. Error Acknowledgement

[Command2] [ ] [Set ID] [ ] [NG] [Data] [x] \*

The Projector transmits ACK (acknowledgement) based on this format when receiving abnormal data from non-viable functions or communication errors.

Data : [1] : illegal code(This command is not supported.) [2] : not support function(This function doesn't work.) [3] : wait more time(Try again a few minute later.)

# External control device setup

### 01. Power (Command2:a)

→ To control Power On/Off of the Projector.

**Transmission** 

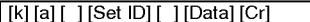

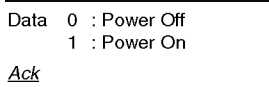

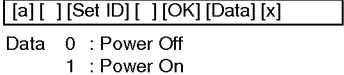

→ To show Power On/Off status.

**Transmission** 

[k][a][][SetID][][FF][Cr]

Ack

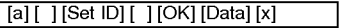

Data 0 : Power Off

<sup>1</sup> :PowerOn

\* In like manner, if other functions transmit '0xFF' data based on this format, Acknowledgement data feed back presents status about each function.

### 02. Input Select (Command2:b)

 $\rightarrow$  To select input source for the Set.

### **Transmission**

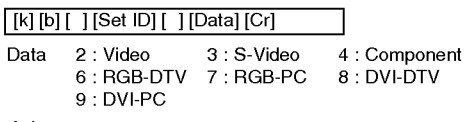

Ack

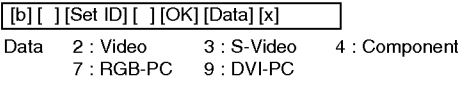

\* The transmission data for RGB-DTV(Data:6) input select is changed to RGB-PC(Data:7) for the identical mode processing. In like manner, the data of transmission for DVI-DTV(Data:8) input select is changed to DVI-PC(Data:9). Therefore, if you send command to select RGB-DTV or DVI-DTV source,you will recieve changed data in the Ack message.

### 03. Aspect Ratio (Command2:c)

 $\rightarrow$  To adjust the screen format.

### **Transmission**

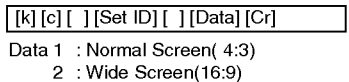

Ack

### Data 1 : Normal Screen( 4:3) [c][][SetID][][OK][Data][x]

2 : Wide Screen(16:9)

### 04. Screen Mute (Command2:d)

 $\rightarrow$  To select screen mute on/off.

### **Transmission**

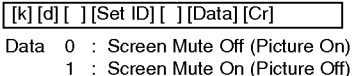

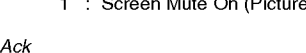

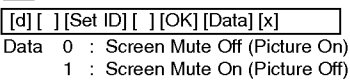

### 05. Volume Mute (Command2:e)

 $\rightarrow$  To control volume mute on/off.

### **Transmission**

Data 0 : Volume Mute Off (Volume On) [k][e][][SetID][][Data][Cr]

### Ack

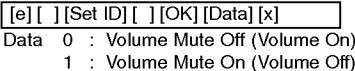

### 06. Volume Control (Command2:f)

 $\rightarrow$  To adjust volume.

### **Transmission**

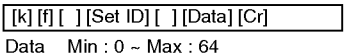

### Ack

Data Min:0~Max:64 [f][ ][SetID][ ][OK][Data][x]

\* Refer to 'Real data mapping <sup>1</sup>'.

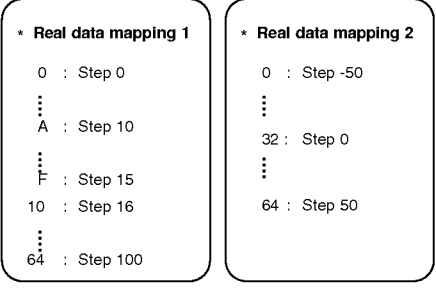

<sup>1</sup> : Volume Mute On (Volume Off)

### 07. Contrast (Command2:g)

→ To adjust screen contrast.

Transmission

[k][g][ ][SetID][ ][Data][Cr]

Data Min:0~Max:64 \* Refer to 'Real data mapping <sup>1</sup>'.

Ack

Data  $Min:0 - Max:64$ [g][ ][SetID][ ][OK][Data][x]

### 08. Brightness (Command2:h)

 $\rightarrow$  To adjust screen brightness.

**Transmission** 

[k][h][ ][SetID][ ][Data][Cr]

Data Min:0~Max:64 \* Refer to 'Real data mapping <sup>1</sup>'.

Ack

[h][][Set ID][][OK][Data][x]

Data Min:0~Max:64

### 09. Color (Command2:i)

 $\rightarrow$  To adjust the screen color.

**Transmission** 

Data Min: 0 ~ Max: 64 [k][i][][SetID][][Data][Cr]

\* Refer to 'Real data mapping <sup>1</sup>'.

Ack

Data Min:  $0 \sim Max:64$ [i][][SetID][][OK][Data][x]

### 10. Tint (Command2:j)

 $\rightarrow$  To adjust the screen tint.

**Transmission** 

[k][j][][SetID][][Data][Cr]

Data Red: 0~Green: 64 \* Refer to 'Real data mapping2'.

Ack

[j][][SetID][][OK][Data][x]

### Data Red: 0~Green: 64

### 11. Sharpness (Command2:k)

 $\rightarrow$  To adjust the screen sharpness.

**Transmission** 

[k][k][][SetID][][Data][Cr]

Data  $Min:0 \sim Max:64$ \* Refer to 'Real data mapping <sup>1</sup>'.

Ack

[k][][Set ID][][OK][Data][x]

Data Min:0~Max:64

### 12. OSD Select (Command2:l)

→ To select OSD On/Off.

**Transmission** 

### [k][l][][SetID][][Data][Cr]

Data 0 : OSD Select Mode Off <sup>1</sup> : OSD Select Mode On

### Ack

Data 0 : OSD Select Mode Off <sup>1</sup> : OSD Select Mode On [l][][SetID][][OK][Data][x]

### 13. Remote Control Lock/Key Lock (Command2:m)

 $\rightarrow$  To lock the front panel controls on the projector and remote control.

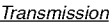

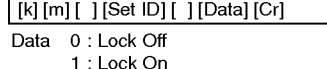

Ack

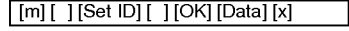

Data 0 : Lock Off

1:LockOn

\* If you're not using the remote control, use this mode. When main power is On/Off, external control lock is released.

### 14. Color Temperature (ACC) (Command2:u)

Adjust the color temperature.

**Transmission** 

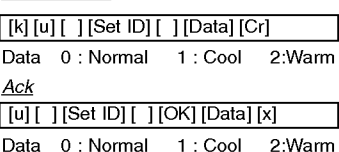

# External control device setup

### 15. Red ADC gain Adjustment (Color R) (Command2:w)

Adjust the Red gain of ADC part.(RGB)

### **Transmission**

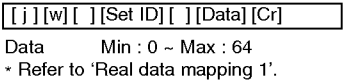

Ack

Data Min: 0 ~ Max: 64 [w][][SetID][][OK][Data][x]

### 18. Low Power (Command2:q)

 $\rightarrow$  To reduce the power consumption of the projector.

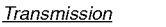

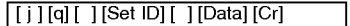

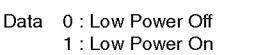

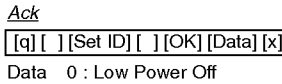

1:LowPowerOn

16. Green ADC gain Adjustment (Color G) (Command2:y)

→ Adjust the Green gain of ADC part.(RGB)

### **Transmission**

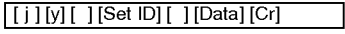

Data Min:0~Max:64 \* Refer to 'Real data mapping <sup>1</sup>'.

[y][][Set ID][][OK][Data][x] Ack

Data  $Min:0 \sim Max:64$ 

### 17. Blue ADC gain Adjustment (Color B) (Command2:z)

→ Adjust the Blue gain of ADC part.(RGB)

### **Transmission**

[j][z][][SetID][][Data][Cr]

Data Min:  $0 \sim \text{Max}:64$ 

\* Refer to 'Real data mapping <sup>1</sup>'.

Ack

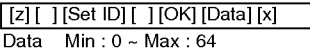

### 19. Auto Configure (Command2:u)

 $\rightarrow$  To adjust picture position and minimize image shaking automatically. It works only in RGB mode.

### **Transmission**

Data 1: To set [j][u][][SetID][][Data][Cr]

Ack

Data 1: To set [u][ ][SetID][ ][OK][Data][x]

### 20. Input Select (Command2:b)

 $\rightarrow$  To select input source for the Set.

### **Transmission**

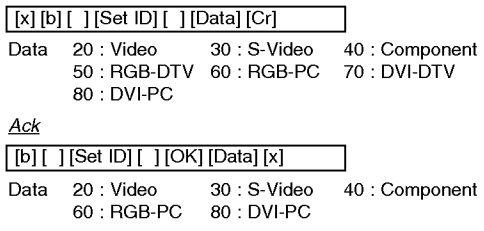

\* The transmission data for RGB-DTV(Data:50) input select is changed to RGB-PC(Data:60) for the identical mode processing. In like manner, the data of transmission for DVI-DTV(Data:70) input select is changed to DVI-PC(Data:80). Therefore,if you send command to select RGB-DTV or DVI-DTV source, you will recieve changed data in the Ack message.

# Supported Monitor Display

\* The following table lists the display formats supported by the projector.

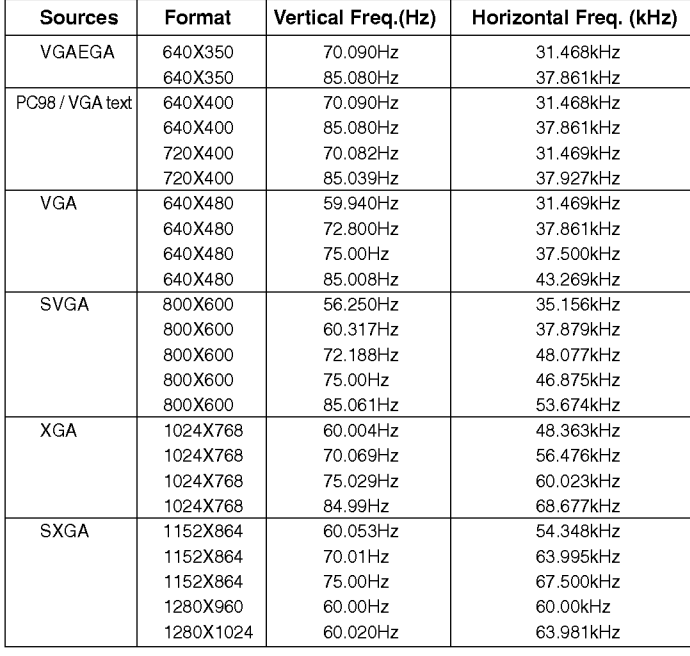

\* If the projector does not support the input signal, "Out of Range" message appears on the screen.<br>\* The projector supports DDC1/2B type as Plug & Play function. (Auto recognition of PC monitor)<br>\* The Synchronization inpu

### <DVD/DTV Input>

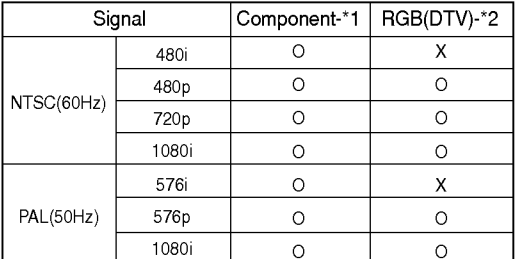

\* Cable type

1- RCA to D-Sub Adaptor

2- Computer Cable

# **Maintenance**

\* The projector needs little maintenance. You should keep the lens clean because any dirt or stains may appear on the screen. If any parts need to be replaced, contact your dealer. When cleaning any part of the projector, always turn the power off and unplug the projector first.

Cleaning the lens

Clean the lens whenever you notice dirt or dust on the surface of it. Wipe the lens surface gently with an air spray or a soft, dry lint-free cloth.

To remove dirt or stains on the lens, moisten a soft cloth with water and a neutral detergent and wipe the lens surface gently.

Cleaning the Projector Case

To clean the projector case, first unplug the power cable. To remove dirt or dust, wipe the casing with a soft, dry, lint-free cloth. To remove stubborn dirt or stains, moisten a soft cloth with water and a neutral detergent and then wipe the casing. Do not use alcohol, benzene, thinners or other chemical detergents as these can cause the casing to be warped or discolored.

Information

# Memo

# Memo

# **Specifications**

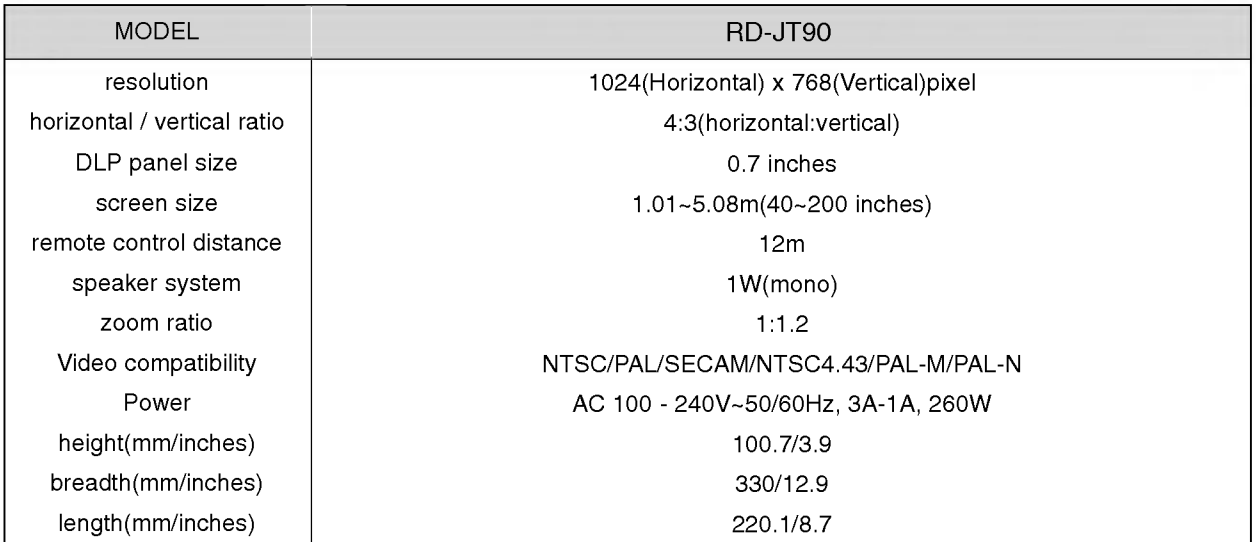

### temperature

In operation : 32~95°F(0°C~35°C) In storage and transit : -4~140°F(-20°C~60°C)

### humidity

In operation : 0~80% relative humidity by dry hygrometer Not in operation : 0 <sup>~</sup> 90% relative humidity by dry hygrometer

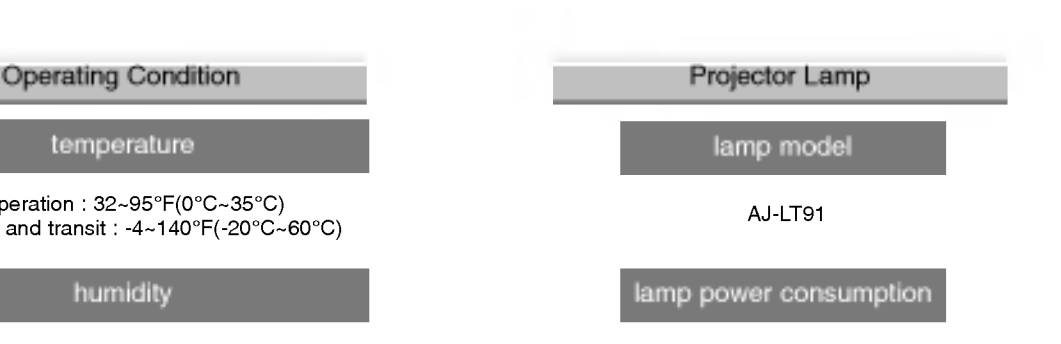

200W

### LAMP Replacement

**A** WARNING : Lamp is no user replaceable part. Do not touch and open the lamp replace cover of bottom enclosure. It could cause injury and electric shock due to high temperature and voltage. Only service personnel can replace lamp after minimum 3 min. from disconnect mains plug to avoid injury cause by high temperature of lamp. \* Applicable Lamp: Manufactured by USHIO Inc., type NSH200LG

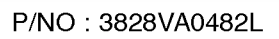

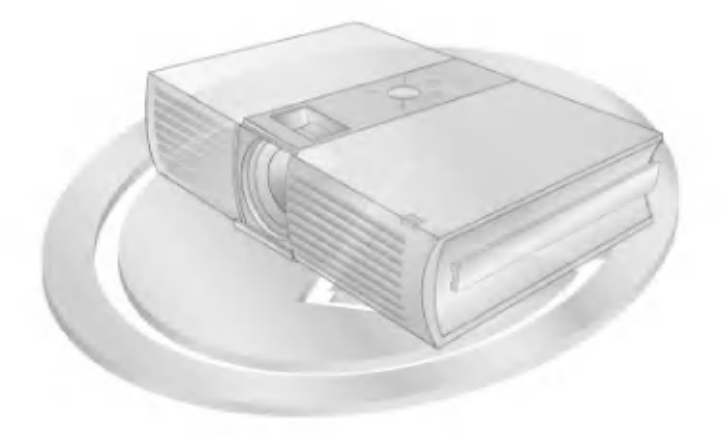